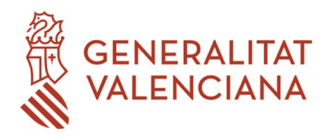

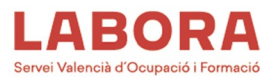

## **PROCEDIMIENTO PARA LA EVALUACIÓN, SEGUIMIENTO Y CONTROL DE LA CALIDAD DE LA FORMACIÓN DEL PROGRAMA ESCOLES D'OCUPACIÓ ET FORMEM 2020**

La Orden *14/2017, de 17 de julio de 2017, de la Conselleria de Economía Sostenible, Sectores Productivos, Comercio y Trabajo por la que se aprueban las bases reguladoras y se determina el programa mixto de empleo-formación Escoles d'Ocupació ET FORMEM* (DOGV 8087; de fecha 19/07/2017) establece en su Artículo 8.5, "Resolución", que a la resolución de concesión se acompañará la designación, por parte de la Jefatura del Servicio Territorial de Formación para el Empleo, del personal *técnico de enlace,* que actuará como interlocutor entre la entidad beneficiaria y LABORA.

Por su parte, el Artículo 14.1, *"Control, asistencia y supervisión",* establece que la entidad beneficiaria facilitará el seguimiento y control del desarrollo de los proyectos. Asimismo establece las causas de suspensión provisional (Art. 14.3).

El artículo 15, *"Evaluación de la calidad de la docencia"*, establece que durante el desarrollo del proyecto se recabará la opinión del alumnado sobre la docencia que está recibiendo. Determina, asimismo, que la entidad beneficiaria facilitará el acceso y realización de las pruebas oportunas por parte del Técnico de enlace y será informada del contenido y resultado de las mismas.

Por todo ello, se establece el siguiente procedimiento para que el personal técnico de enlace realice el seguimiento y la evaluación de los proyectos mencionados. Dicho procedimiento incluye el siguiente contenido:

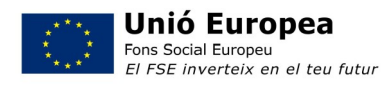

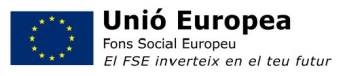

# **LABORA**

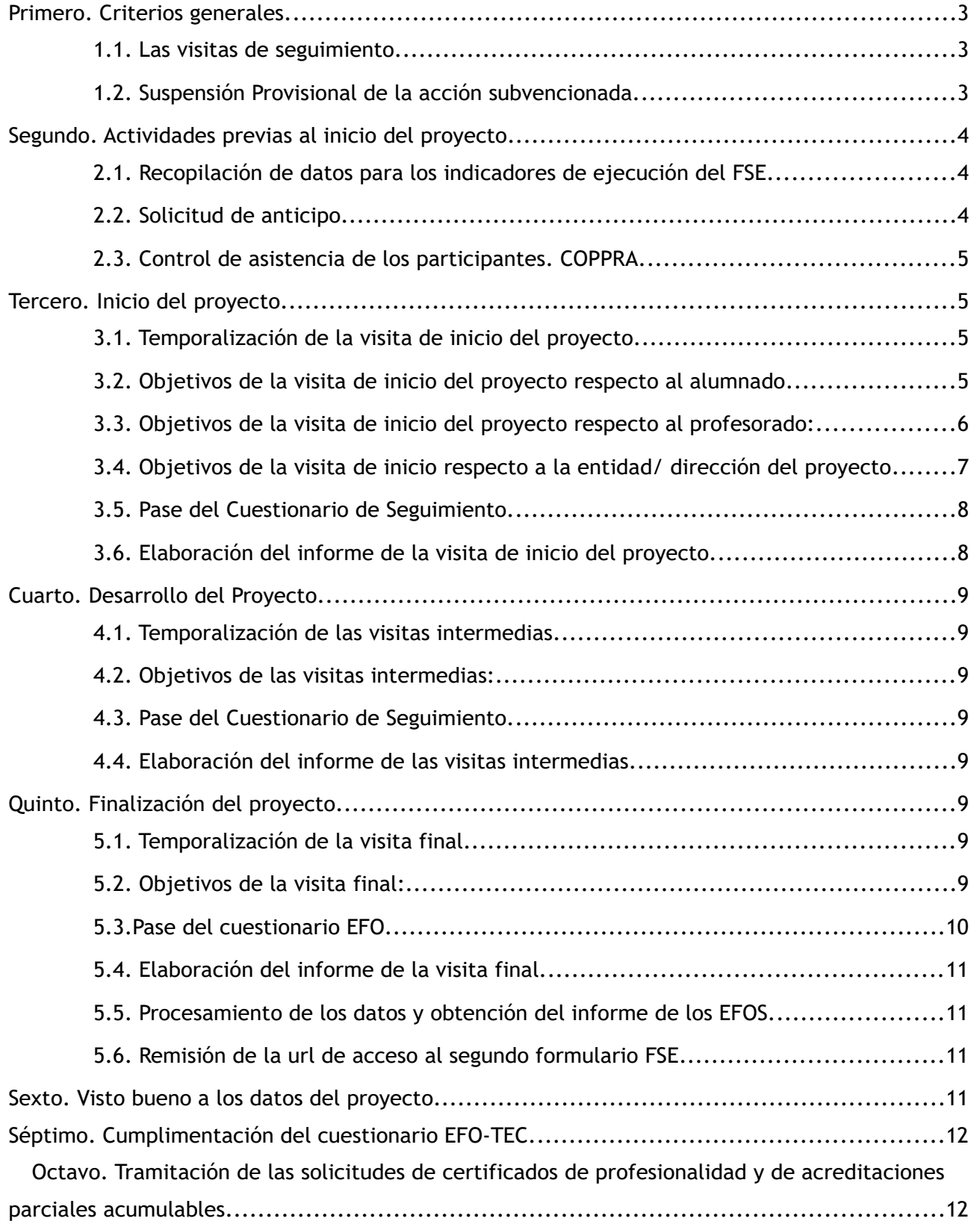

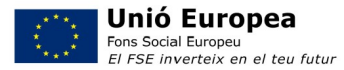

**LABORA** 

## **Primero. Criterios generales.**

## **1.1. Las visitas de seguimiento.**

El personal técnico de Formación responsable del seguimiento de este Programa deberá realizar, al menos, las siguientes *visitas de seguimiento*:

- Una visita al inicio del proyecto.
- Visitas intermedias, cada tres meses.
- Una visita al final del proyecto.

Además, cuando así lo establezca un superior jerárquico o cuando, a juicio del personal técnico de formación, sea necesario obtener información complementaria, se realizarán las visitas adicionales que proceda.

En estas visitas, cuya finalidad es coordinar las tareas necesarias para llevar a cabo el seguimiento y la evaluación del proyecto de *Escola d'Ocupació Et Formem,* y velar por el correcto desarrollo del proyecto aprobado, el personal técnico tomará un papel participativo tanto con la entidad promotora, como con el personal directivo y el personal docente, así como con el alumnado e informará, en su caso, a la entidad promotora y/o a la persona titular del servicio territorial correspondiente, de las medidas oportunas encaminadas a garantizar el cumplimiento de los objetivos del proyecto, incluida la suspensión provisional del proyecto, en su caso.

Durante las visitas, la interacción con el alumnado se realizará por grupos, según la especialidad formativa.

Al día siguiente de cada visita, el personal técnico hará constar en la aplicación informática RESET la fecha en que se ha realizado, así como, en su caso, el tipo de cuestionario utilizado.

#### **1.2. Suspensión Provisional de la acción subvencionada.**

Procederá la suspensión provisional del desarrollo de la acción subvencionada, de acuerdo con el artículo 14.3 "Control, asistencia y supervisión" de la Orden de referencia, cuando:

- No esté en funcionamiento.
- El personal técnico docente o el alumnado no estén presentes en el desarrollo de la actuación.
- El personal docente no responda al perfil señalado en cada uno de los respectivos programas formativos, o que hubiera sido objeto de valoración.
- El alumnado esté siendo dedicado a funciones distintas de las previstas en el proyecto.
- El material de consumo o los equipos/dotaciones no se correspondan con los descritos en el proyecto.
- Cualquier otra causa grave que afecte al normal desarrollo de la acción subvencionada.

Es competente para acordar la suspensión provisional la persona titular de la Dirección General o de la Subdirección General competente en materia de formación profesional para el empleo, indistintamente, previo informe de la persona titular del Servicio Territorial de Formación para el Empleo correspondiente, a la vista del informe elaborado por el personal técnico de enlace, cuando detecte que pueda proceder la suspensión provisional de la acción formativa.

## **Segundo. Actividades previas al inicio del proyecto**

Con anterioridad al inicio del proyecto, el personal técnico informará a la entidad sobre 3 aspectos importantes que se indican en los siguientes puntos:

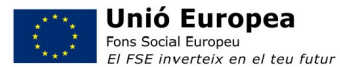

#### **2.1. Recopilación de datos para los indicadores de ejecución del FSE.**

Tal y como establece el artículo 3.n) de la ORDEN 14/2017 que regula las bases de este programa mixto de empleo-formación, las entidades beneficiarias están obligadas a recabar de los participantes los datos necesarios para los indicadores comunes de ejecución establecidos en el Anexo I del Reglamento (UE) 1304/2013.

Es por ello que, previo al inicio del proyecto, el personal técnico informará a cada entidad de su obligación de tutela de los participantes y colaboración en la recogida de estos datos, indicándole que las instrucciones puede consultarlas en la *guia de entidades* y que durante su visita de inicio comprobará in situ el cumplimiento de esta obligación.

El acceso al primer formulario se realiza a través de la página web LABORA, siguiendo la ruta: Fondo Social Europeo > Aplicaciones.

En todo caso, la entidad debe custodiar el **ejemplar firmado** de la "declaración de la persona interesada" que se emite una vez cumplimentado el primer formulario el día de inicio de cada participante, y que deberá aportar al técnico junto al resto de la documentación establecida en la Guía en el plazo de 15 días desde el inicio de la acción.

Es importante tener en cuenta que el sistema informático realiza una validación en el momento de la carga del documento eSidec de inicio, o en su caso, variaciones de altas posteriores al inicio del proyecto. En el caso de que el alumno o la alumna no haya cumplimentado el primer formulario o se haya omitido su dirección de correo electrónico no podrá ser validado y no se cargará como alumno del proyecto en el sistema. Solo podrá ser validado desde el botón "Validación Manual" de la pestaña "Alumnos" en la pantalla "Mantenimiento de proyectos" de Tauró-ETCOTE una vez cumplimentado el formulario.

En el caso de que un alumno o una alumna tenga más de un formulario realizado se mostrarán todos y habrá que seleccionar solo el que se corresponda con el proyecto de que se trate.

Se puede comprobar en la pestaña "diplomas" en la pantalla de "mantenimiento alumnos/trabajadores" el día en que cada alumno ha cumplimentado el formulario.

#### **2.2. Solicitud de anticipo**

El personal técnico deberá informar a la entidad de la posibilidad de solicitar un anticipo de la subvención, en las condiciones establecidas en el artículo 17 de la Orden 14/2017, de 17 de julio en relación con el art. 6.8 de la ley 30/2015, en cuyo caso, con carácter previo al inicio del proyecto deberá solicitar **hasta un 25** por ciento del importe concedido, y con carácter adicional y condicionado a la acreditación del inicio del proyecto, podrá solicitar un segundo anticipo de **hasta un 35** por ciento.

Los dos anticipos se solicitarán a través del modelo normalizado de "SOLICITUD DE ANTICIPO" FOR0162E que figura como anexo en e-Sidec > INFORMES > Anticipo.

Además, si desea solicitar hasta el 35% adicional una vez acreditado el inicio del proyecto, podrá señalarlo en la misma solicitud, antes del inicio del proyecto, o bien en una nueva solicitud en el plazo de un mes desde que inicie la actividad formativa.

Asimismo, según prevé el artículo 30.4 del Real decreto 694/2017, de 3 de julio, por el que se desarrolla la Ley 30/2015, de 9 de septiembre, por la que se regula el Sistema de Formación Profesional para el Empleo en el ámbito laboral, de acuerdo con lo dispuesto en la disposición adicional décima de la citada Ley 30/2015, de 9 de septiembre, en el caso de ayudas dirigidas a la Administración General del Estado, las comunidades autónomas o las entidades locales, así como a las entidades cuya titularidad corresponda íntegramente a las anteriores, en el marco de los programas públicos de empleo y formación, la Administración Pública competente podrá anticipar **hasta el 90** por cien de la subvención concedida.

Este anticipo de hasta el 90% se solicitará, en todo caso, **UNA VEZ INICIADA** la acción formativa, a través del modelo normalizado de "SOLICITUD DE ANTICIPO" FOR0091E que figura como anexo en e-Sidec > INFORMES > Anticipo. Indicando el porcentaje solicitado.

**LABORA** 

La solicitud de anticipo deberá ir acompañada de la correspondientes CARTA DE PAGO, cumplimentada por la Dirección Territorial de Hacienda correspondiente, tras la presentación del oportuno aval bancario por el importe total del anticipo solicitado, a excepción de los casos previstos legalmente.

## **2.3. Control de asistencia de los participantes. COPPRA.**

El control de asistencia de las personas participantes se realizará de manera electrónica, a través de la aplicación COPPRA. Se adjunta un anexo con las explicaciones correspondientes.

Hay que tener en cuenta que el alumnado deberá registrar su presencia al inicio de la jornada de cada día lectivo, mientras que el personal docente, director y personal administrativo, deberá registrar su presencia tanto al inicio como al final del tiempo que corresponda al trabajo que realice.

Desde esta aplicación se obtendrá **EL LISTADO DE PRESENCIA MENSUAL** que es el cuadro resumen del control electrónico de la presencia de los participantes y que deberá presentarse junto con la documentación mensual y final. A este listado deberá acompañarse la acreditación de las faltas justificadas del alumnado.

Este listado sustituye al **CONTROL DE ASISTENCIA MENSUAL DEL ALUMNADO** FOR0097E, a las **FIRMAS SEMANALES DE ASISTENCIA DEL ALUMNADO** FOR0096E, a las **FIRMAS SEMANALES DE ASISTENCIA DEL PROFESORADO**, al **CONTROL DE ASISTENCIA DEL PERSONAL DE APOYO** FOR0253E y al **CERTIFICADO DE FALTAS NO JUSTIFICADAS DEL ALUMNADO TRABAJADOR.**

Para comprobar esta información el personal de formación tiene a su disposición en Tauró > **Mantenimiento ETCOTE**, en la pestaña "Fechas y horas", dos botones: el botón **Listado Presencia Detallado** desde el que consultar los fichajes e incidencias, así como el número de teléfono móvil que ha recibido el código alfanumérico, de los distintos participantes para un rango de fechas determinado y el botón **Listado Presencia Mensual** que muestra la información que obtienen las entidades desde Coppra.

**Tercero. Inicio del proyecto.**

## **3.1. Temporalización de la visita de inicio del proyecto.**

El personal técnico deberá realizar la visita de inicio del proyecto, a cada una de las especialidades formativas, entre el 1º y el 15º día lectivo.

## **3.2. Objetivos de la visita de inicio del proyecto respecto al alumnado**

- Presentar el proyecto, explicando al personal participante cuáles son las características del programa ET FORMEM, indicando el nombre del proyecto, detallando su objeto de actuación e informando de su duración y de que se trata de una acción subvencionada por LABORA y cofinanciado por el FSE.
- Explicar los derechos y deberes del alumnado trabajador facilitando, en el caso de que la entidad promotora no lo haya hecho con anterioridad, la información del *Anexo I "Información para el alumnado trabajador. Programa Mixto de Empleo Formación ET FORMEM - POCV"*.
- Facilitar la posibilidad de poder entrar en contacto con el personal técnico de enlace siempre que lo considere oportuno, dándole a conocer su nombre, su teléfono y su dirección de correo electrónico. Se indicará que se anoten estos datos en el citado Anexo I.

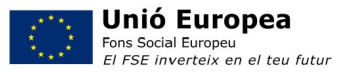

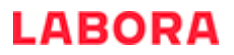

- Informar acerca de las características de los contratos para la formación y el aprendizaje que incluye la realización del proyecto.
- Explicar el plan de formación incluido en el proyecto aprobado, especificando el horario, la temporalización de los contenidos, los equipos, las dotaciones y el material de consumo que estarán disponibles durante el desarrollo del proyecto, y comprobar que están a disposición del alumnado, y visibles en el centro.
- Verificar si el alumnado trabajador considera que el proyecto aprobado se está ejecutando correctamente, y, en su caso, si se les ha informado de los riesgos para la seguridad y salud que conlleva la ejecución del mismo, y son conocedores del plan de prevención de riesgos elaborado por la entidad.
- Informar de que la especialidad formativa se corresponde con un certificado de profesionalidad aprobado al amparo del Real Decreto 34/2008, explicando sus características esenciales y comunicarles que, de acuerdo con el art. 18.2 de la Orden ESS/1897/2013, para poder presentarse a la prueba de evaluación final de un módulo, el personal participante deberá justificar una asistencia de al menos el 75% de las horas totales del mismo.
- Confirmar la correspondencia del personal participante presente con el acta de selección o con los dados de alta, en el caso de poseer dicha información. Si la entidad no hubiera presentado todavía la relación de participantes para cada especialidad formativa, se deberá comprobar que el número de los presentes no supera el número de participantes indicado en la resolución de concesión de la subvención.
- Confirmar que el alumnado ha cumplimentado el primer día de su presencia en el proyecto el cuestionario inicial de participantes del FSE.

## **3.3. Objetivos de la visita de inicio del proyecto respecto al profesorado:**

- Facilitar al profesorado la posibilidad de poder entrar en contacto con el personal técnico de enlace siempre que lo considere oportuno, dándole a conocer su nombre, su teléfono y su dirección de correo electrónico.
- Cerciorarse de que conoce la zona de eSidec destinada a la documentación que ha de cumplimentar el profesorado, que puede visualizarse sin necesidad de tener acceso a la aplicación, a través de la página web de LABORA, siguiendo la ruta: Entidades > Aplicaciones > eSidec > Manuales y documentos > Profesorado.
- Comprobar que ha cumplimentado o está cumplimentando la documentación de inicio de curso (la "Planificación didáctica", la "Programación didáctica" y la "Planificación de la evaluación del aprendizaje") utilizando los modelos normalizados ubicados en la zona indicada en el párrafo anterior (que se corresponden con los anexos III, IV y V respectivamente de la Orden ESS/1897/2013).
- Recordar que el sistema de calificación utilizado deberá ser el establecido en el artículo 19 de la Orden ESS/1897/2013.

*Artículo 19. Sistema de calificación y superación de módulos formativos*

*1. Los resultados obtenidos en la evaluación se expresarán mediante puntuaciones con un rango de 0-10.*

*2. En cada módulo formativo se dispondrá de los siguientes resultados por alumno:*

*a) Relativos al proceso de aprendizaje: Puntuaciones obtenidas en las distintas actividades e instrumentos de evaluación aplicados, y puntuación media resultante de las mismas.*

*b) Relativos a la evaluación final: Puntuación obtenida en la prueba de evaluación final del módulo reflejando, en su caso, las puntuaciones correspondientes a las unidades formativas que lo compongan.*

*3. Para superar un módulo formativo será necesario obtener una puntuación mínima de 5 en la*

*prueba de evaluación final del mismo y, en su caso, en todas y cada una de las unidades formativas que la configuren. En caso de no superarlo se considerará «no apto».*

*4. Si se ha superado un módulo, se calculará la puntuación final obtenida en el mismo, teniendo en cuenta que esta puntuación final del módulo será la resultante de sumar la puntuación media obtenida en la evaluación durante el proceso de aprendizaje, y la puntuación obtenida en la prueba de evaluación final del módulo, ponderándolas previamente con un peso de 30 por ciento y 70 por ciento, respectivamente.*

*5. A los alumnos que no hayan superado la prueba de evaluación final del módulo en la fecha establecida para la primera convocatoria o no la hayan realizado por causa justificada, se les ofrecerá una segunda convocatoria, antes de concluir la acción formativa, en la que se les aplicará otra prueba final paralela a la anterior.*

- Informar de que el modelo de "Informe de evaluación individualizado" que ha de utilizar se encuentra asimismo en la zona de eSidec destinada a la documentación que ha de cumplimentar el profesorado (se corresponde con el modelo del anexo VI de la Orden ESS/1897/2013). Estos informes deberán aportarse junto a la documentación de finalización del proyecto.
- Advertir que el acta de evaluación de cada módulo formativo no se encuentra ubicada en la zona destinada al profesorado, sino que la emite la aplicación eSidec, a partir de los resultados obtenidos por el alumnado trabajador mecanizados en la aplicación. Ello se ha dispuesto así para asegurarnos que dicho resultado es el mismo que el que conste en el sistema informático. Las actas de evaluación deben ser aportadas junto con la documentación mensual, correspondiente al mes en el que finalice la impartición y con el informe individualizado de cada participante con las notas obtenidas en las diferentes actividades evaluativas de las unidades formativas, en su caso, así como la obtenida en la prueba final del módulo y la nota final pondera del módulo formativo firmado por el docente.
- Verificar, en su caso, el conocimiento y la aplicación, por parte del personal docente, del plan de prevención de Riesgos Laborales elaborado por la entidad con objeto de eliminar o reducir los riesgos para la seguridad y la salud de todo el alumnado-trabajador participante.

## **3.4. Objetivos de la visita de inicio respecto a la entidad/ dirección del proyecto**

- Facilitar a la persona de contacto de la entidad la posibilidad de poder interaccionar con el personal técnico de enlace siempre que lo considere oportuno, dándole a conocer su nombre, su teléfono y su dirección de correo electrónico.
- Comprobar que el material, los equipos y las dotaciones aprobados en el proyecto se encuentran disponibles.
- Informar a la entidad de que en los últimos días del proyecto el alumnado deberá realizar un cuestionario en formato electrónico, para que prevean la disponibilidad de ordenadores o tabletas.
- Una vez recabada la opinión del alumnado trabajador sobre la ejecución del proyecto, comunicar a la entidad las medidas de subsanación de las posibles incidencias, si procede.
- Recordar la obligación de dar a conocer de forma inequívoca que se trata de una acción subvencionada por LABORA y cofinanciada por el Fondo Social Europeo, de conformidad con los modelos normalizados relacionados en la Guía informativa para entidades del programa *Mixto de Empleo Formación ET FORMEM POCV* y, por otra, la de incorporar los logotipos correspondientes a la documentación que entreguen al alumnado y que estos estén visibles, disponibles en la aplicación eSidec.

En este sentido, todas las medidas de información y comunicación que lleve a cabo el beneficiario de estas ayudas deberán incluir el emblema de la Unión Europea y la referencia del FSE, de conformidad con las características técnicas descritas en el capítulo II del Reglamento de Ejecución (UE) 821/2014 de la Comisión de 28 de julio de 2014.

- Recordar a la entidad la obligación de llevar contabilidad separada de los gastos imputables a la subvención concedida. (Artículo 125 apartado 4 letra b del Reglamento (UE) 1303/2013 del Parlamento Europeo y del Consejo de 17 de diciembre de 2013).
- Constatar que la entidad ha recopilado el documento "Declaración de la persona interesada" firmado por cada uno de los alumnos-trabajadores tras haber cumplimentado el formulario para la obtención de los indicadores del FSE (Anexo I del Reglamento (UE) 1304/2013).
- Confirmar que, en su caso, el programa de prevención de riesgos laborales ha sido comunicado a los participantes y se está aplicando correctamente o comunicar las incidencias detectadas.
- Recordar a la entidad la obligación de relacionarse con LABORA por medios electrónicos haciendo uso del trámite genérico "Aportación de documentación a un expediente abierto del Servicio Valenciano de Empleo y Formación".

## **3.5. Pase del Cuestionario de Seguimiento.**

Uno de los principales propósitos de las visitas de seguimiento es el de prevenir o detectar posibles incidencias, irregularidades o anomalías sobre las que poder actuar de forma inmediata. Para ello, el personal técnico podrá utilizar, si lo estima conveniente, el Cuestionario de Seguimiento, con objeto de obtener información del personal participante sobre los factores esenciales del proyecto.

El personal técnico tiene a su disposición tanto el Cuestionario de Seguimiento como el "Manual de aplicación y cumplimentación del Cuestionario de Seguimiento" en Formaweb, la intranet de Formación - Zona Recursos – Control Calidad: Cuestionario seguimiento.

Una vez cumplimentados, se contará el número de cuestionarios recogidos para comprobar que se ajusta al número de alumnos presentes en el aula, se introducirán en un sobre y se cerrará en la misma aula, en presencia de los participantes. El personal técnico y dos alumnos firmarán en la solapa, haciendo constar su DNI/NIE. El sobre deberá identificarse correctamente mediante el nombre de la entidad, número de expediente, código y nombre de la especialidad formativa.

Tras la realización de la visita, el personal técnico abrirá el sobre e interpretará los resultados, en base a las indicaciones del "manual de aplicación y cumplimentación del cuestionario de seguimiento". En todo caso, si se detectaran irregularidades o incidencias no advertidas durante la visita, se actuará en consecuencia, bien proponiendo medidas correctoras a la entidad o, en su caso, proponiendo la suspensión provisional siguiendo el procedimiento establecido para ello.

Los cuestionarios deberán obrar en el expediente.

#### **3.6. Elaboración del informe de la visita de inicio del proyecto.**

Durante el transcurso de la visita de inicio, el personal técnico cumplimentará el Informe de Seguimiento, según las indicaciones del "Manual de uso y cumplimentación del Informe de Seguimiento" que está disponible en Formaweb.

Al final de la visita facilitará una copia a la persona de contacto de la entidad que esté presente o al personal directivo del proyecto.

Podrá utilizarse un único informe, indicando las especialidades visitadas, o varios: uno correspondiente a cada especialidad. El original de dicho Informe deberá constar en el expediente del proyecto correspondiente.

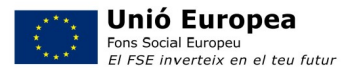

**LABORA** 

## **Cuarto. Desarrollo del Proyecto.**

#### **4.1. Temporalización de las visitas intermedias.**

Durante el desarrollo del proyecto, el personal técnico responsable del seguimiento del mismo deberá realizar, al menos, una visita de seguimiento cada tres meses.

## **4.2. Objetivos de las visitas intermedias:**

- Confirmar la correspondencia del alumnado con los participantes dados de alta.
- Comprobar que el número de participantes del proyecto se adecúa a lo establecido en la resolución de concesión.
- Comprobar que se siguen cumpliendo las previsiones del proyecto respecto a la temporalización de los contenidos formativos y de los trabajos a realizar, en relación con el objeto de actuación.
- Verificar el cumplimiento de otros requisitos del proyecto tales como la presencia del profesorado, la disponibilidad del material de consumo y de los equipos didácticos, el cumplimiento del plan de prevención de riesgos laborales, etc.
- Verificar si el alumnado sigue considerando que el proyecto aprobado se está ejecutando correctamente.

## **4.3. Pase del Cuestionario de Seguimiento.**

En el caso de que lo estime conveniente, el personal técnico podrá pasar el Cuestionario de Seguimiento según las indicaciones del punto 3.5.

#### **4.4. Elaboración del informe de las visitas intermedias.**

Durante el transcurso de cada visita intermedia, el personal técnico cumplimentará un único Informe de Seguimiento, o un informe por especialidad formativa, según las indicaciones del "Manual de uso y cumplimentación del Informe de Seguimiento". Al final de cada visita facilitará una copia a la persona de contacto de la entidad que esté presente o al personal directivo del proyecto Et Formem.

El original de dichos Informes deberá constar en el expediente del proyecto correspondiente.

## **Quinto. Finalización del proyecto.**

#### **5.1. Temporalización de la visita final.**

El personal técnico realizará la visita final de seguimiento a cada una de las especialidades durante los últimos 15 días lectivos del proyecto.

## **5.2. Objetivos de la visita final:**

Confirmar la correspondencia del alumnado con los participantes dados de alta.

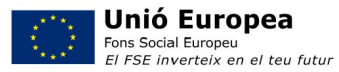

- Verificar si el alumnado sigue considerando que el proyecto aprobado se está ejecutando o se ha ejecutado correctamente.
- Obtener la evaluación del alumnado respecto del proyecto realizado.
- Informar al alumnado que tras finalizar el proyecto, la entidad les facilitará:
	- o El acceso para cumplimentar un segundo formulario, para los indicadores del FSE.
	- o El impreso para solicitar el Certificado de Profesionalidad o la Acreditación Parcial Acumulable.
	- o Un certificado de aprovechamiento (diploma) emitido por LABORA, en el que constarán los módulos formativos que han superado y adicionalmente LABORA les remitirá el diploma por correo electrónico.
- Recordar a la entidad que, una vez finalizado el proyecto:
	- $\circ$  Deberá solicitar, vía telemática, la emisión de los diplomas de los participantes.
	- o Antes de la entrega de los diplomas, la entidad deberá facilitar al alumnado el acceso a la cumplimentación del segundo formulario para los indicadores del FSE, así como proporcionar en el momento de la entrega de los diplomas a los participantes la solicitud normalizada (disponible en la web), bien del certificado de profesionalidad bien de la acreditación parcial acumulable. Tanto los cuestionarios del FSE cumplimentados como las solicitudes deberán ser aportadas por la entidad junto a la documentación de la justificación del gasto.
	- Recordar a la entidad que deberá prestar asistencia técnica al alumnado participante, tanto para la búsqueda de empleo por cuenta ajena como para el establecimiento por cuenta propia, de forma individual o en proyectos de economía social, durante un periodo de al menos **seis meses** desde la finalización del proyecto. El informe de esta asistencia técnica deberá remitirse de acuerdo con el modelo normalizado **INFORME DE INSERCIÓN** FOR0221E, una vez finalizada dicha asistencia, en el plazo de una semana. Se obtiene de e-Sidec > Informes.

En el caso de participar en la segunda etapa el periodo de 6 meses empezará a contar desde la finalización de la segunda etapa.

#### **5.3.Pase del cuestionario EFO.**

Para obtener la evaluación de la acción formativa por parte del alumnado, el personal técnico pasará el cuestionario de evaluación EFO en su versión electrónica, según las indicaciones del "Manual de aplicación y cumplimentación del EFO electrónico".

El citado manual está disponible en Formaweb. El EFO electrónico estará disponible en la página web de LABORA www.labora.gva.es/es/e-efo.

#### **5.4. Elaboración del informe de la visita final.**

Durante el transcurso de la visita final, el personal técnico cumplimentará un único Informe de Seguimiento, o un informe por especialidad formativa, según las indicaciones del "Manual de uso y cumplimentación del Informe de Seguimiento". Al final de la visita facilitará una copia a la persona de contacto de la entidad que esté presente o al director o la directora del proyecto.

Dicho Informe deberá constar en el expediente del proyecto correspondiente.

## **5.5. Procesamiento de los datos y obtención del informe de los EFOS.**

Para que los datos introducidos por el alumnado en los EFOS queden procesados e incorporados al sistema informático de LABORA, el personal técnico deberá, lo antes posible después de la aplicación del cuestionario, introducir en la pestaña "Visitas" de la aplicación RESET la fecha de la visita y el nombre del cuestionario aplicado (EFO).

El resultado global de la evaluación realizada por el alumnado a través del EFO se visualiza en la aplicación TAURÓ, en la pestaña "Evaluación" de "Mantenimiento de proyectos". El informe que deberá archivarse en el expediente se obtiene a través de TAURO > ETCOTE > listados > Informe EFO.

#### **5.6. Remisión de la url de acceso al segundo formulario FSE**

Para el acceso al segundo formulario, en el periodo de las 4 semanas posteriores a la finalización del proyecto (indicadores inmediatos de ejecución), el personal técnico asignado enviará a la entidad, mediante correo electrónico, la URL que da acceso al mismo. La URL se remitirá una vez cargado en el sistema la finalización del proyecto, de forma que el personal participante pueda cumplimentarlo en el momento de la recogida de su diploma.

La entidad, cumpliendo con su obligación (art. 3.n) de la Orden 14/2017), deberá tutelar y proporcionar los recursos necesarios al personal participante para su cumplimentación.

Esta URL es única para cada acción formativa y se encuentra en la pestaña "DIPLOMAS" de la pantalla de TAURÓ-ETCOTE "Mantenimiento de Proyectos".

En relación con el tercer formulario (indicadores a largo plazo) en el plazo de los 6 meses posteriores a la finalización de la acción LABORA o el FSE contactará con cada participante para su cumplimentación.

En el caso de que fuera necesario remitir a algún alumno este tercer cuestionario, la URL se encuentra disponible en la pestaña "diplomas" de la pantalla "mantenimiento de alumnos/trabajadores" de Tauró-ETCOTE.

## **Sexto. Visto bueno a los datos del proyecto**

Una vez recibida la documentación de finalización del proyecto, el personal técnico, en el plazo de 15 días comprobará en la aplicación TAURO que los datos del alumnado y del proyecto son correctos y les dará el visto bueno, con el objetivo de agilizar la emisión de los diplomas.

La entidad deberá imprimir los diplomas y entregarlos al alumnado. De forma adicional, recibirán en su

correo electrónico una comunicación de LABORA por la que se le da acceso electrónico a su diploma.

## **Séptimo. Cumplimentación del cuestionario EFO-TEC.**

El personal técnico cumplimentará el cuestionario EFO-TEC, instrumento que recoge su valoración del proyecto visitado, conforme a las indicaciones del "Manual de cumplimentación del EFO-TEC" que se halla disponible en Formaweb. Este cuestionario se cumplimenta en formato electrónico. El acceso se realiza a través de Formaweb.

Una vez cumplimentado, se incluirá una copia en el expediente.

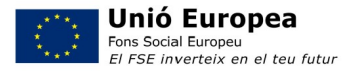

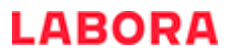

## **Octavo. Tramitación de las solicitudes de certificados de profesionalidad y de acreditaciones parciales acumulables.**

El personal técnico comprobará que las solicitudes que haya aportado la entidad se corresponden con las actas de evaluación final de los módulos formativos y con los diplomas emitidos; dará, en su caso, el visto bueno junto a su firma en las mismas solicitudes y se asegurá de que sean tramitadas a través de la aplicación CAP.

> **Firmado por Rosa María López Pérez el 19/10/2020 19:46:16 Cargo: Subdirectora General de Formación Profesional para el Empleo**

SUBDIRECTORA GENERAL DE FORMACIÓN PROFESIONAL PARA EL EMPLEO

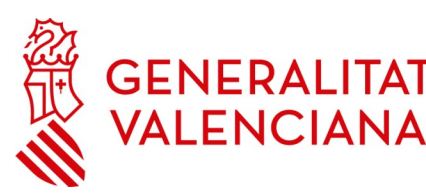

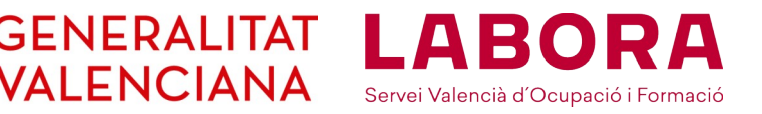

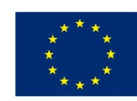

## **Unió Europea**

Fons Social Europeu El FSE inverteix en el teu futur

## **ANEXO I**

## **INFORMACIÓN PARA EL ALUMNADO**

## **PROGRAMA ESCOLES D'OCUPACIÓ ET FORMEM**

**Orden 14/2017**

## **CARACTERÍSTICAS GENERALES**

El Programa Escoles d'Ocupació ET FORMEM se configura como un programa mixto de empleo y formación que, a través de proyectos promovidos por Entidades Locales Territoriales, otros Entes públicos dependientes de la Administración de la Comunidad Autónoma, Mancomunidades u otras agrupaciones de entidades con personalidad jurídica propia con fines constitutivos de fomento del empleo, tiene como objetivo incrementar la ocupabilidad de las personas desempleadas mayores de 16 años, pertenecientes a colectivos con dificultades de inserción laboral o vulnerables, con la finalidad de facilitar su inserción y su permanencia en el mundo laboral, combinando la formación con el empleo, mediante la realización de acciones formativas en alternancia con la realización de obras o prestación de servicios de utilidad pública o interés social, cuya realización contemple, en todo caso, especialidades completas que dispongan de los correspondientes certificados de profesionalidad.

El alumnado participante realizará un trabajo efectivo, mediante el contrato para la formación y el aprendizaje, que junto con la formación profesional recibida, les permita adquirir competencias mediante la práctica y experiencia laboral, para mejorar su cualificación profesional y facilitar su inserción laboral.

El proyecto está financiado por LABORA y el Fondo Social Europeo, a través del Programa Operativo de la Comunitat Valenciana (POCV).

## **DESTINATARIOS DE LA FORMACIÓN**

El alumnado participante en el proyecto ha de cumplir los siguientes requisitos:

- Estar en desempleo, inscrito como demandante de empleo no ocupado en un Servicio Público de Empleo.
- Cumplir los requisitos establecidos en la normativa de aplicación para formalizar un contrato para la formación y el aprendizaje.
- Cumplir los requisitos establecidos en la normativa de aplicación para acceder al correspondiente certificado de profesionalidad (RD 34/2008, por el que se regulan los certificados de profesionalidad).

Con carácter general, y siempre que cumplan los requisitos mínimos exigidos, tendrán la consideración de colectivos prioritarios las personas con dificultades de inserción laboral o pertenecientes a colectivos vulnerables, establecidos en el artículo 4.2 de la Orden 14/2017 por las que se aprueban las bases que regulan el desarrollo del programa mixto de empleo-formación Escoles d'ocupació ET FORMEM.

## **DERECHOS DEL ALUMNADO**

- El alumnado gozará de la gratuidad de la formación.
- La formación adquirida por el alumnado será objeto de acreditación, mediante certificado de aprovechamiento, por parte de LABORA.
- La entidad deberá, en el momento de entregar los diplomas, proporcionar a los alumnos un ejemplar del modelo normalizado del documento "SOLICITUD DE CERTIFICADO DE PROFESIONALIDAD" (en caso de que el alumno haya superado todos los módulos formativos del Certificado de Profesionalidad) o del documento "SOLICITUD DE ACREDITACIÓN DE UNIDADES DE COMPETENCIA DE LAS CUALIFICACIONES (ACREDITACIÓN PARCIAL ACUMULABLE)" en caso de que haya superado alguno de los módulos.

#### **DEBERES DEL ALUMNADO**

Los alumnos tendrán la obligación de asistir y seguir con aprovechamiento las enseñanzas teórico-prácticas que se impartan, así como las derivadas del contrato de trabajo suscrito.

## **INFORMACIÓN RELATIVA A LA OBTENCIÓN DE LOS CERTIFICADOS DE PROFESIONALIDAD**

## **VIAS PARA SU OBTENCIÓN:**

- Mediante la superación de todos los módulos formativos correspondientes al certificado de profesionalidad.
- Mediante la acumulación de acreditaciones parciales de las unidades de competencia que comprenda el certificado de profesionalidad.

#### **FORMA DE SOLICITAR UN CERTIFICADO DE PROFESIONALIDAD**

Si se han superado todos los módulos formativos correspondientes a un certificado de profesionalidad, se podrá solicitar cumplimentando el modelo oficial de la solicitud que encontrará en la página web www.labora.gva.es y dirigiendo esta al Director Territorial de Economía Sostenible, Sectores Productivos, Comercio y Trabajo, acompañada de la siguiente documentación:

 Fotocopia del diploma o los diplomas que certifiquen la evaluación positiva de todos los módulos formativos del CP que se solicita.

Quienes no superen la totalidad de los módulos asociados a un certificado de profesionalidad, podrán solicitar la Acreditación parcial acumulable de las unidades de competencia superadas cumplimentando el modelo oficial de la solicitud que encontrará en la página web de LABORA y dirigiendo ésta al Director Territorial de Economía Sostenible, Sectores Productivos, Comercio y Trabajo, acompañada de la siguiente documentación:

 Fotocopia del diploma o los diplomas que certifiquen la evaluación positiva de los módulos correspondientes a las unidades de competencia cuya acreditación se solicita.

La entidad promotora del programa mixto de *Empleo-Formación ET FORMEM* colaborará en la tramitación de la solicitud de los Certificados de Profesionalidad o de las Acreditaciones parciales.

Será la responsable de entregar al alumnado/trabajador la correspondiente solicitud en el momento de entrega de los diplomas y de presentarla ante la administración encargada de su tramitación.

PERSONAL TÉCNICO DE LABORA:

TELÉFONO: \_\_\_\_\_\_\_\_\_\_\_\_\_\_\_\_\_\_\_\_\_\_\_\_ CORREO ELECTRÓNICO: \_\_\_\_\_\_\_\_\_\_\_\_\_\_\_\_\_\_\_\_\_\_\_\_\_\_\_\_\_\_

\_\_\_\_\_\_\_\_\_\_\_\_\_\_\_\_\_\_\_\_\_\_\_\_\_\_\_\_\_\_\_\_\_\_\_\_\_\_\_\_\_\_\_\_\_\_\_\_\_\_\_\_\_\_\_\_\_\_\_\_\_\_\_\_\_\_\_\_\_

#### **ANEXO II**

#### **COPPRA – CONTROL DE PRESENCIA DE PARTICIPANTES EN ACCIONES FORMATIVAS**

Coppra permite el control de manera electrónica de la presencia de todas aquellas personas relacionadas con una acción formativa (alumnado, personal docente, directivo y de administración…) con vistas a dar respuesta a las auditorias del Fondo Social Europeo.

#### **REQUISITOS DE ACCESO**

A COPPRA se accede desde de la web de LABORA www.labora.gva.es, desde el botón "Fondo Social Europeo" sección "Aplicaciones" o desde Entidades sección "Aplicaciones"

Se distinguen dos tipos de acceso:

- Módulo General que incluye cinco secciones: Gestión de participantes, Incidencias, Planificación diaria (esta última sección no está accesible para los expedientes de formación), Consulta fichajes y Consulta Presencia Mensual desde donde se obtendrá el **Listado Presencia Mensual** que debe aportarse mensualmente y con la finalización a LABORA.
- Módulo Control de Presencia.

Para acceder a COPPRA es imprescindible disponer de certificado digital de la ACCV de persona física o DNI electrónico.

Los permisos para acceder se dan a través de eSidec. Será la persona superusuaria de la entidad la encargada de otorgarlos desde la pantalla de "configuración de entidad/gestión de usuarios". Y se distingue:

- El permiso que se puede otorgar junto con el perfil para trabajar con eSidec. Para ello será necesario además marcar el perfil de Acceso Coppra.
- El permiso de Solo Coppra que está pensado para el personal docente o para aquellas personas que sólo se dediquen al control de la presencia horaria.

Cuando se tengan permisos en varios centros se mostrará la opción de elegir con cuál se quiere acceder.

#### **GESTIÓN DE PARTICIPANTES**

En esta pantalla se pueden gestionar las distintas personas participantes en la acción formativa, se asocian participantes a expedientes/Especialidad:

- Activando al alumnado participante en el proyecto, de entre quienes forman parte de la oferta de servicios. Se deberán eliminar aquellas personas que no han pasado a ser alumnos o alumnas.
- Registrando desde "Nuevo" nuevos participantes (alumnado que no haya venido precargado, profesorado, personal administrativo…). El personal directivo y administrativo de los proyectos no deberá seleccionar especialidad.

#### **GESTIÓN DE INCIDENCIAS**

En esta pestaña se recogerán las incidencias que se produzcan durante el uso de la aplicación. Seleccionando expediente (y, en caso de proyectos de formación en alternancia con el empleo, especialidad) e introduciendo el DNI/NIE del participante obtendremos la relación de las incidencias asociadas a ese identificador y se dará la opción de crear una nueva incidencia.

#### **CONTROL DE PRESENCIA**

Se deberá seleccionar el expediente con el que quiere trabajar para poder acceder al listado con los diferentes participantes que lo componen. A cada participante o grupo de estos seleccionado previamente, desde el botón de generar código, se enviará un código por sms al teléfono móvil de cada participante que tendrá una validez de 20 minutos.

Este código alfanumérico de 6 caracteres se introducirá en el dispositivo u ordenador desde el que se esté gestionando todo el proceso de control de presencia.

Hay que tener en cuenta que el alumnado deberá registrar su presencia al inicio de la jornada de cada día lectivo, mientras que el personal docente, así como el personal directivo y el personal auxiliar administrativo, deberá registrar su presencia tanto al inicio como al final del tiempo que corresponda al trabajo que realice.

#### **CONSULTA FICHAJES**

Se deberá seleccionar entidad, expediente, especialidad o, en su caso, dejarla en blanco y el rango de fechas del que se quiere obtener la consulta de los fichajes e incidencias de los participantes.

#### **CONSULTA PRESENCIA MENSUAL**

Desde esta consulta se obtendrá el **Listado Presencia Mensual** que debe presentarse mensualmente y con la finalización a LABORA. *Se recomienda la lectura del nuevo manual de COPPRA que está disponible en la pantalla de acceso a la aplicación.*